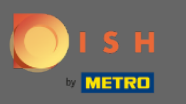

Open the DISH Order terminal app. You will automatically be directed to the open orders. Now tap on  $\bigcap$ the drop-down menu icon to select the barcode scanner.

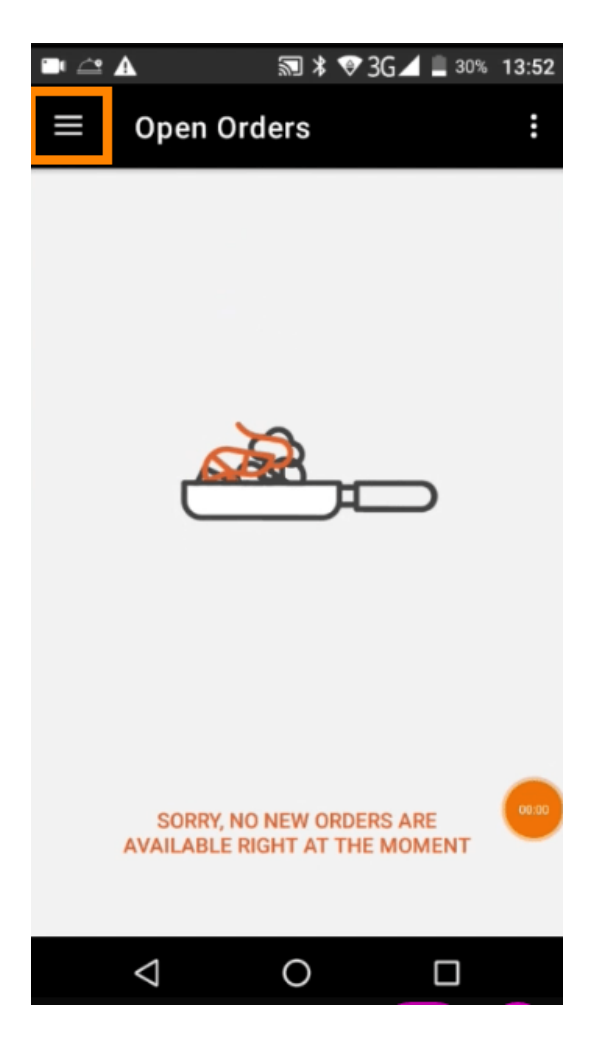

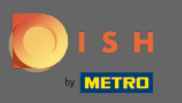

## Tap on scan barcode.  $\boldsymbol{0}$

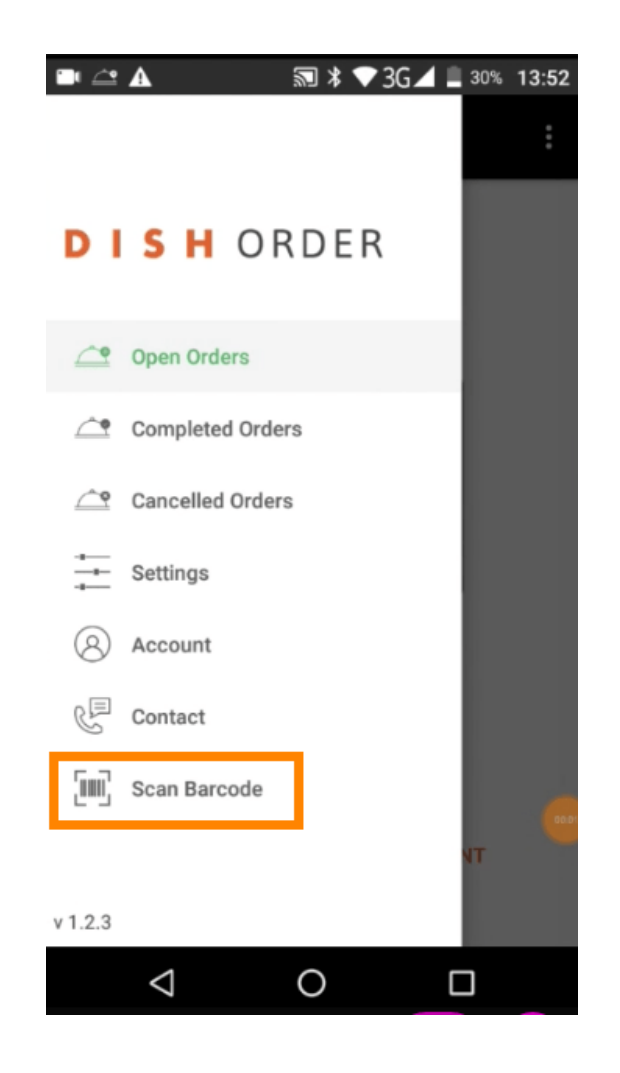

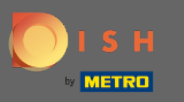

Scan the barcode of an order. Note: Make sure the DISH Order app is allowed to use the camera of the  $\bigcirc$ terminal.

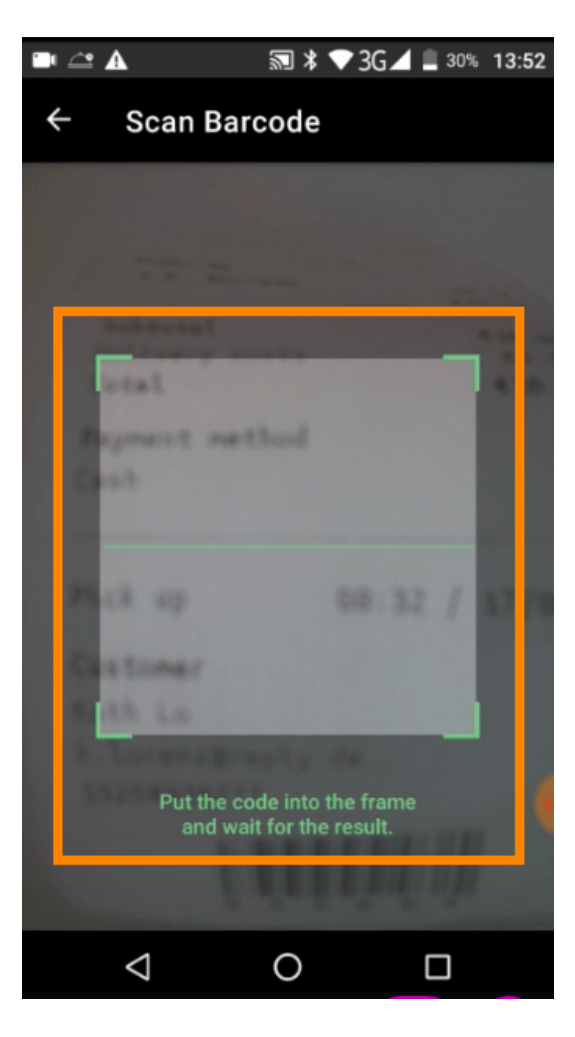

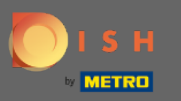

Now all information regarding the order will be displayed.  $\odot$ 

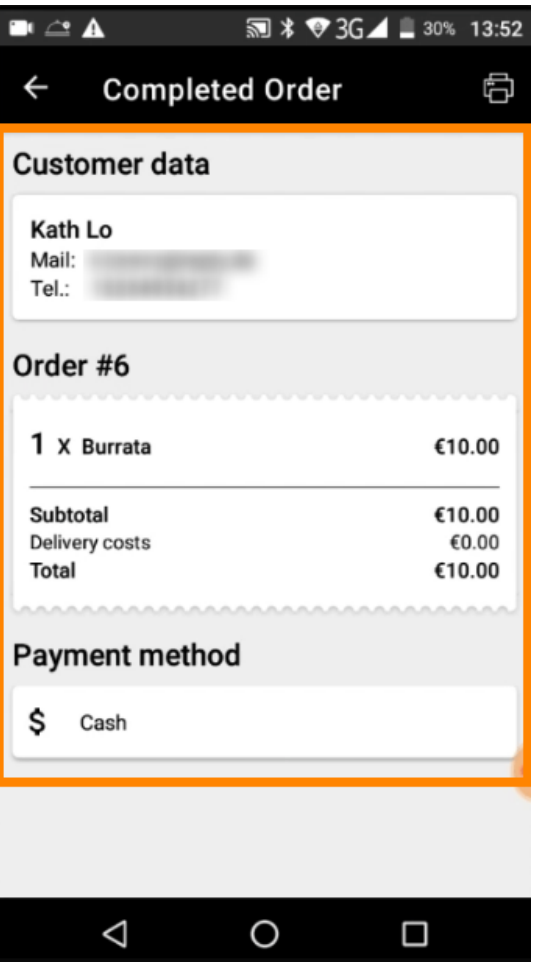

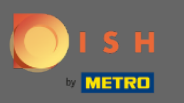

If the barcode could not be read you will get this error notification. You now can either try again, cancel  $\odot$ or type in the order number.

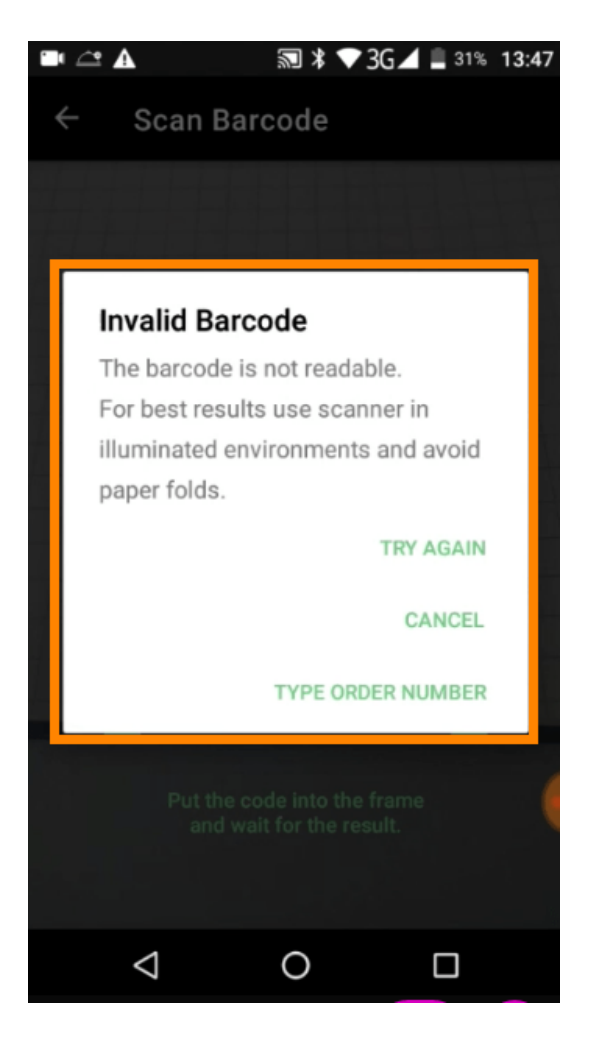

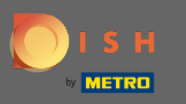

When you choose to type in the order number manually this interface will be displayed. Enter the order  $\odot$ number and all information regarding the order will be displayed.

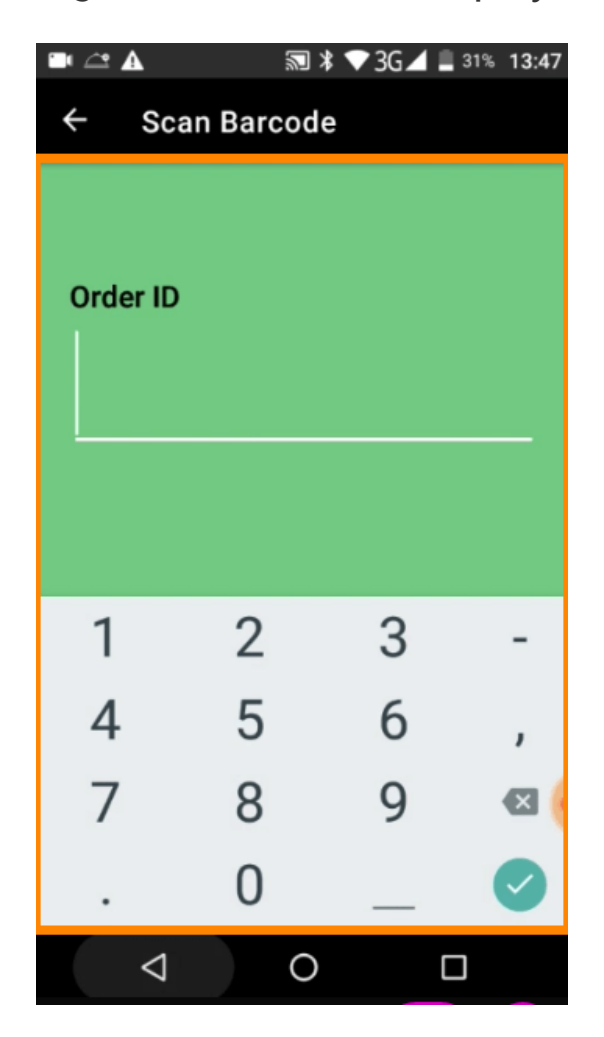